## **Τ.Ε.Ι. Στερεάς Ελλάδας Κέντρο Υποστήριξης Τεχνολογιών Επικοινωνιών & Πληροφορικής (Κ.Υ.Τ.Ε.Π.) Τμήμα Αρωγής Χρηστών <helpdesk@teiste.gr>**

## **Οδηγίες ενεργοποίησης λογαριασμού στο πληροφοριακό σύστημα Ηλεκτρονικής Γραμματείας**

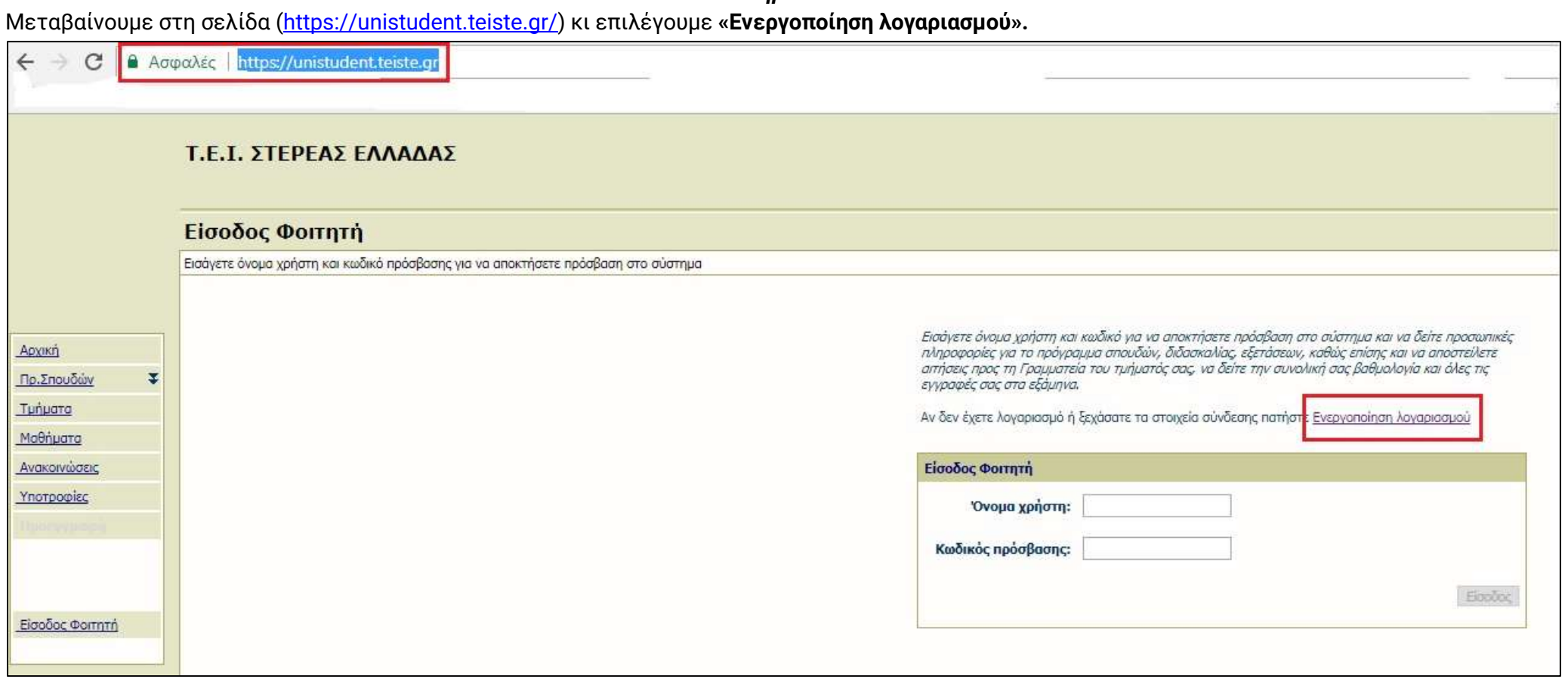

*Βήμα 1*

#### *Βήμα 2*

Επιλέγουμε το τμήμα μας και πληκτρολογούμε τον Αριθμό Μητρώου και τον κωδικό ενεργοποίησης που αναγράφεται στο Δελτίο Ενεργοποίησης Λογαριασμού, το οποίο έχουμε παραλάβει από την γραμματεία του τμήματός μας. Στη συνέχεια επιλέγουμε **«Επόμενο».**

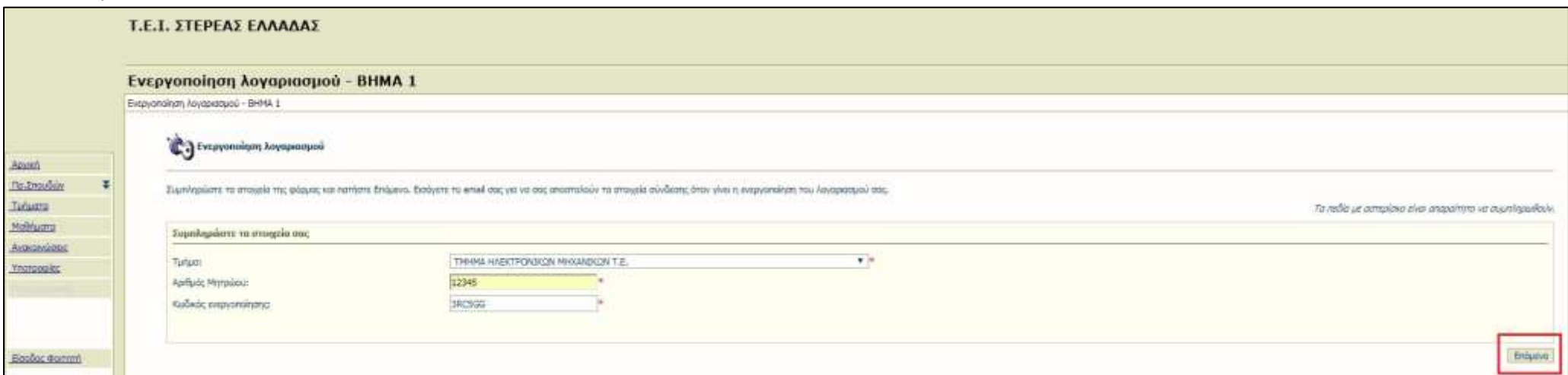

#### *Βήμα 3*

Ελέγχουμε εάν τα στοιχεία που έχουμε πληκτρολογήσει είναι τα σωστά κι επιλέγουμε **«Ενεργοποίηση».**

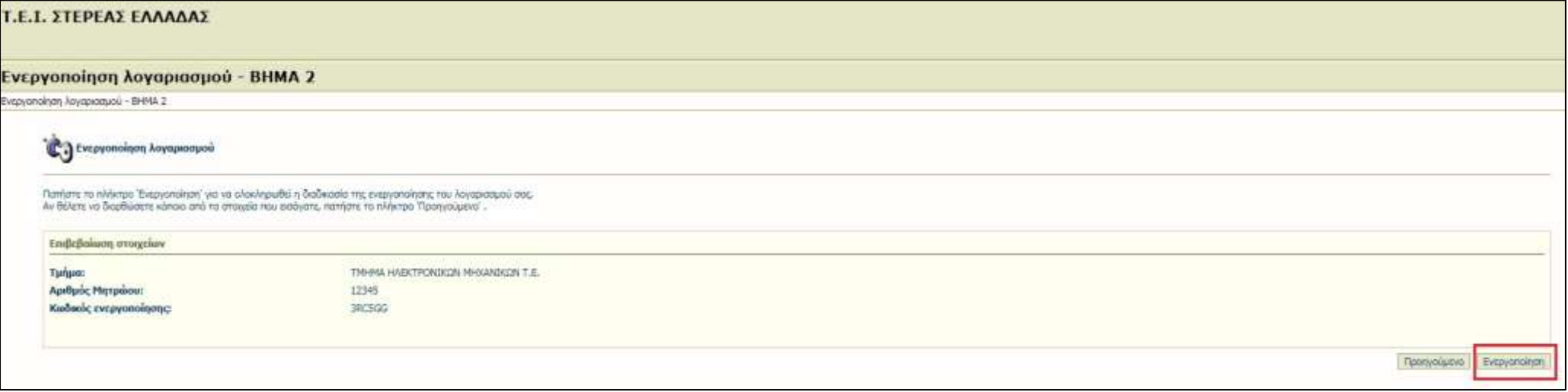

Εάν τα στοιχεία που έχουμε πληκτρολογήσει είναι τα σωστά , τότε *το σύστημα δημιουργεί αυτόματα το όνομα χρήστη μας (usename).* Ο κωδικός πρόσβασης (password) που εμφανίζεται με αστεράκια είναι αυτός που αναγράφεται στο Δελτίο Ενεργοποίησης Λογαριασμού. Στη συνέχεια επιλέγουμε **«Είσοδος».**

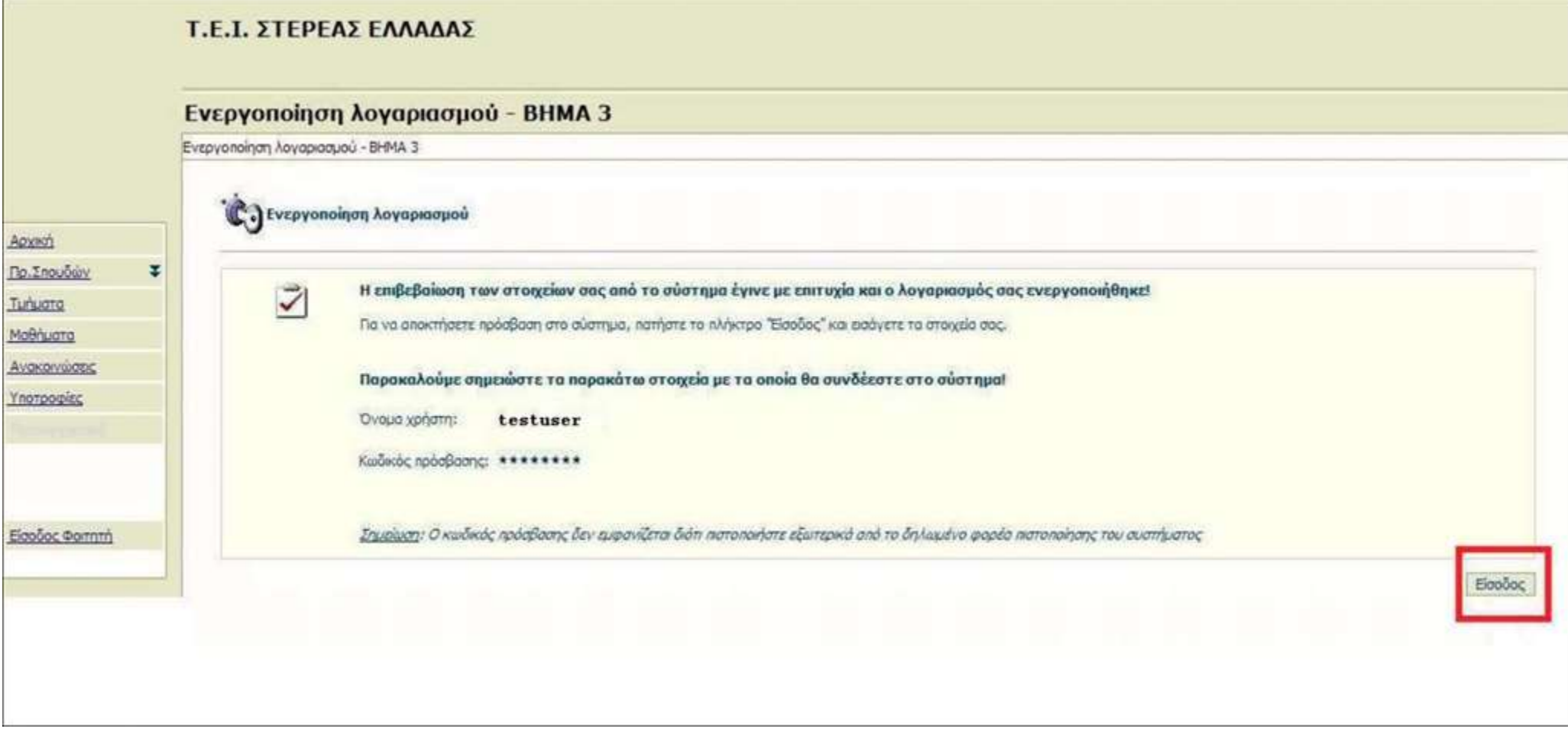

Το σύστημα μας οδηγεί στην αρχική σελίδα, όπου πληκτρολογούμε το όνομα χρήστη (username) και τον κωδικό πρόσβασης (password), κι επιλέγουμε **«Είσοδος».**

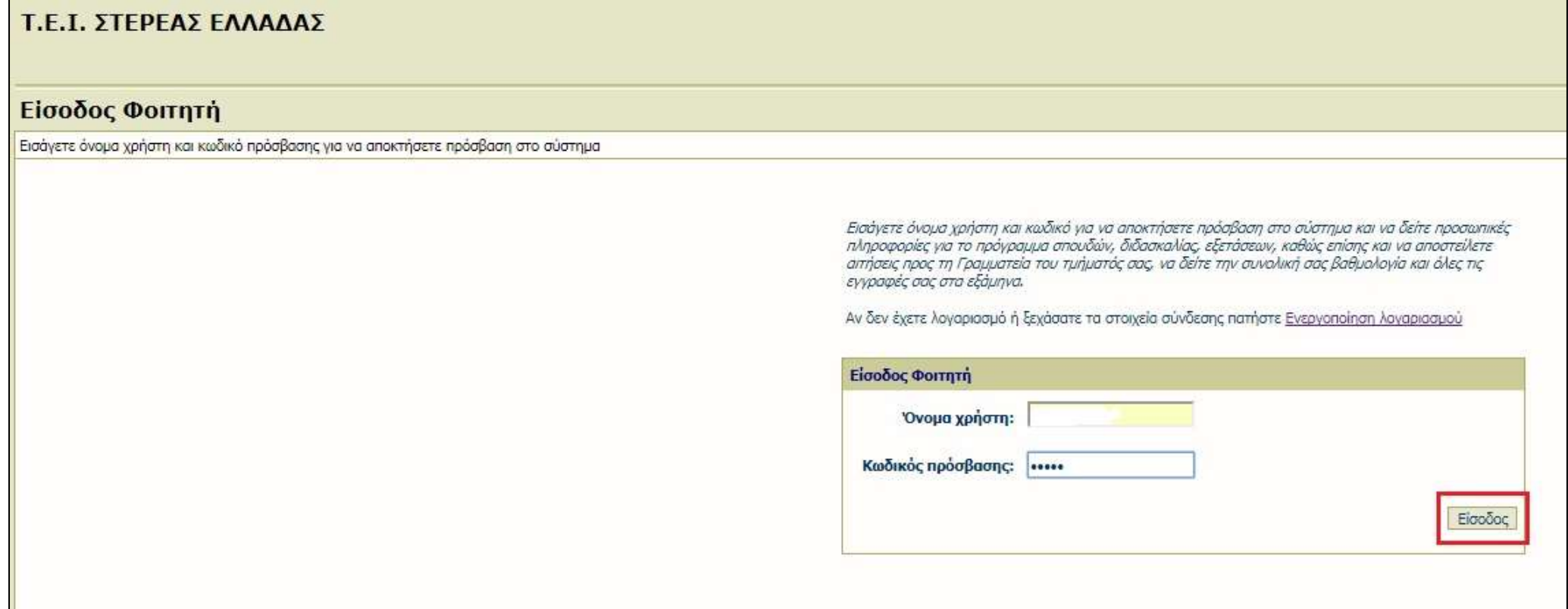

### Εάν έχουμε πληκτρολογήσει σωστά τα στοιχεία πρόσβασής μας, μεταφερόμαστε στη σελίδα με τις προσωπικές μας πληροφορίες.

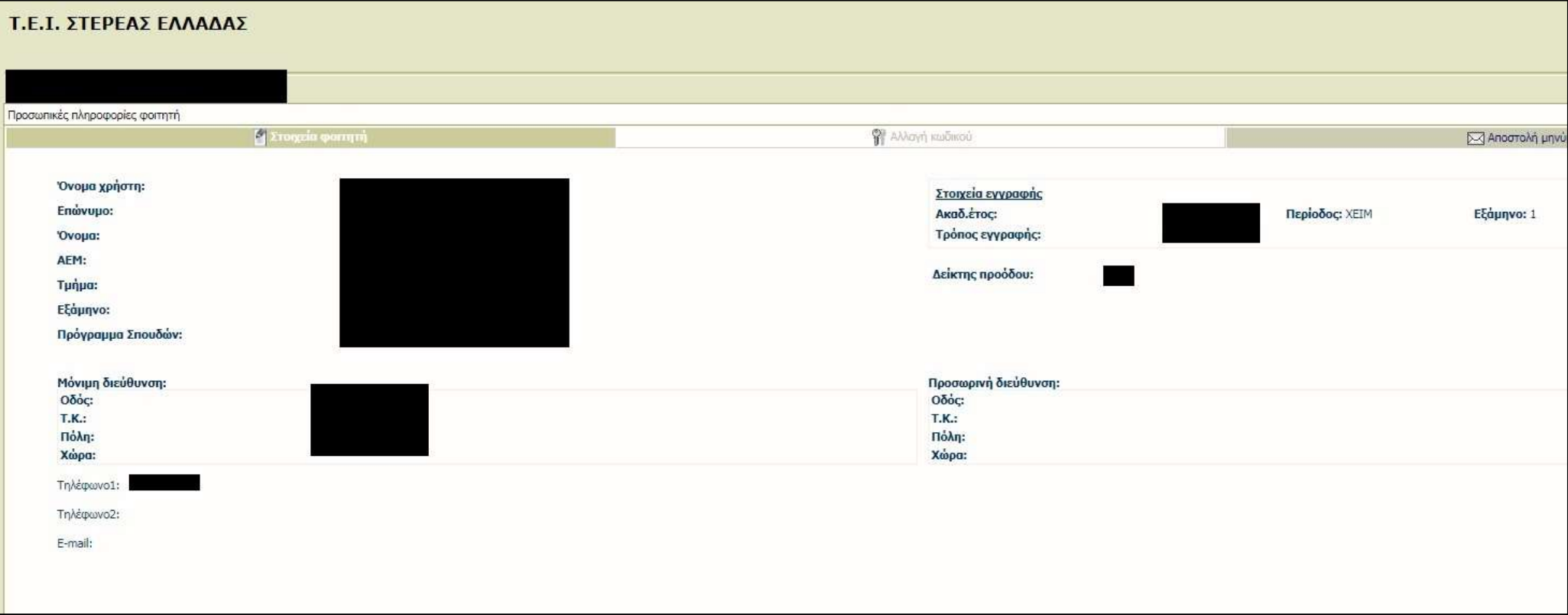

# **Παρατηρήσεις**

- Ο λογαριασμός που προκύπτει από την παραπάνω διαδικασία, **είναι ο ίδιος για τις όλες τις τηλεματικές υπηρεσίες του ιδρύματος.**
- Περισσότερες πληροφορίες για τις διαθέσιμες τηλεματικές υπηρεσίες, υπάρχουν στο σύνδεσμο (link): [http://my.teiste.gr](http://my.teiste.gr/)
- Η αλλαγή του κωδικού πρόσβασης μπορεί να γίνει στο σύνδεσμο (link): [https://account.teilam.gr](https://account.teilam.gr/)